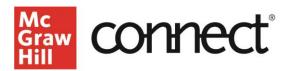

## McGraw Hill Integration: Connect-Blackboard Pairing Guide

Below, you will find a quick guide to pair your course with McGraw Hill Connect. If you run into any issues, please contact McGraw Hill Education Digital Technical Support.

If you have a McGraw Hill product already paired, please navigate to this <u>unpairing guide</u>.

- 1. Please make sure you are logged in to your LMS and select your course.
- 2. Navigate to "Content" (1) and select "View course & institution tools" (2).

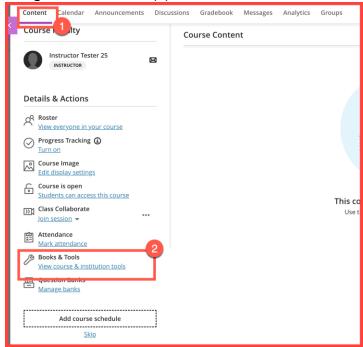

3. Within the small icons, select "McGraw Hill."

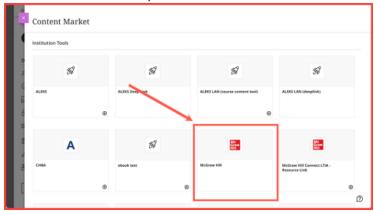

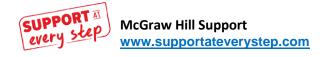

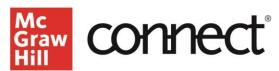

4. Select "Connect" to pair your LMS course with McGraw Hill Connect.

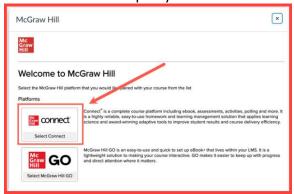

5. Select "Pair with a Connect Section."

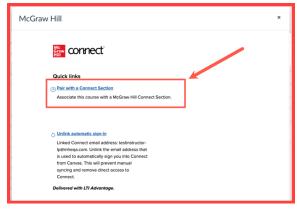

6. Select "Pair with new Connect course." Please do not use an active course with students.

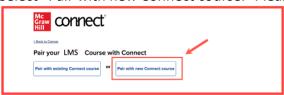

7. Search for your course content (1) in the search bar and select "Search" (2). Locate the correct title (3).

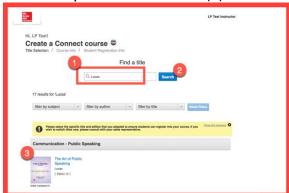

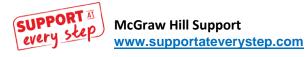

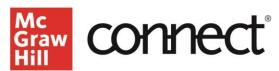

8. In the Course name (1) and Section name (2), enter the course name. Then select "Create Course" (3).

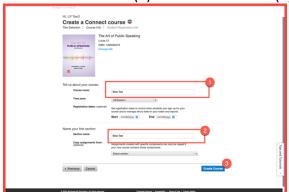

9. You will then go to a page where you will navigate to your Connect course by selecting "Go to Section Home."

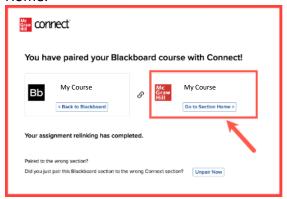

- 10. Continue to build out your course. When your assignments, activities, and assessments are ready to be added to your LMS, you will deploy them.
- 11. You will then see a list of assignments. Select the assignments (1), then click the three dots (2), and select "Deploy to Blackboard" (3).

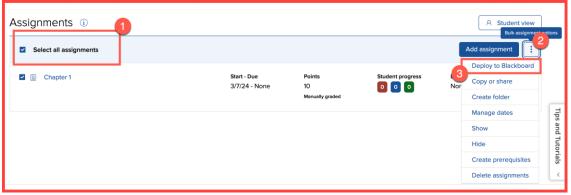

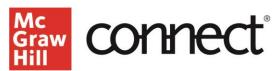

12. Select "Deploy," which will then send you back to your LMS course.

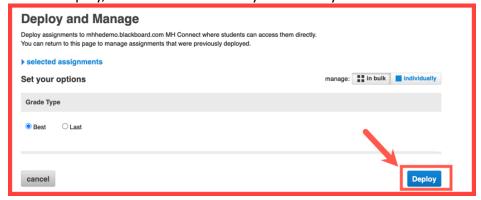